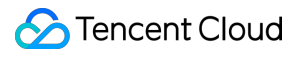

# **Event Bridge Event Bus Product Documentation**

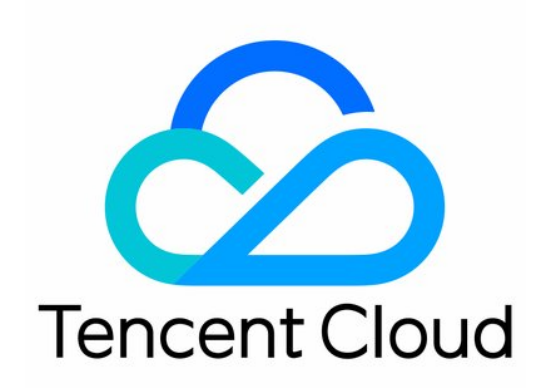

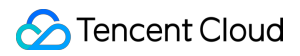

#### Copyright Notice

©2013-2019 Tencent Cloud. All rights reserved.

Copyright in this document is exclusively owned by Tencent Cloud. You must not reproduce, modify, copy or distribute in any way, in whole or in part, the contents of this document without Tencent Cloud's the prior written consent.

Trademark Notice

### **C** Tencent Cloud

All trademarks associated with Tencent Cloud and its services are owned by Tencent Cloud Computing (Beijing) Company Limited and its affiliated companies. Trademarks of third parties referred to in this document are owned by their respective proprietors.

#### Service Statement

This document is intended to provide users with general information about Tencent Cloud's products and services only and does not form part of Tencent Cloud's terms and conditions. Tencent Cloud's products or services are subject to change. Specific products and services and the standards applicable to them are exclusively provided for in Tencent Cloud's applicable terms and conditions.

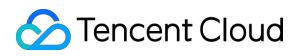

### **Contents**

[Event](#page-3-0) Bus

**[Overview](#page-3-1)** 

[Creating](#page-4-0) Event Bus

[Managing](#page-6-0) Event Bus

[Linkage](#page-8-0) Tracing

# <span id="page-3-1"></span><span id="page-3-0"></span>Event Bus **Overview**

Last updated:2022-07-21 15:16:28

An event bus receives events from event sources and can be used normally after being bound to a specific event rule. This document describes the types of event buses.

The types of event buses in EventBridge include:

- Tencent Cloud service event bus: It is the default event bus created in **Guangzhou** region. Cloud [Monitor](https://intl.cloud.tencent.com/document/product/1108/46252) events and [CloudAudit](https://intl.cloud.tencent.com/document/product/1108/46246) events generated by Tencent Cloud services will be automatically published to this event bus. You cannot manually create or delete it.
- Custom event bus: It is an event bus that you create and manage by yourself and is used to receive events from your applications. Events of your applications can be published only to custom buses.

To ensure the observability of each event delivery [linkage](https://intl.cloud.tencent.com/document/product/1108/46990), you can enable the linkage tracing feature when creating an event bus.

# <span id="page-4-0"></span>Creating Event Bus

Last updated: 2022-05-05 16:02:46

Event bus is one of the most basic resource units in EventBridge. You can configure an event bus to receive events from an event source. This document describes how to create an event bus.

### **Directions**

- 1. Log in to the EventBridge console and select **[Event](https://console.intl.cloud.tencent.com/eb) Bus** on the left sidebar.
- 2. At the top of the **Event Bus** list page, select the region where you want to create an event bus.
- 3. Click **Create Event Bus** and enter the relevant information as prompted.

Note:

- For more information about event buses, see [here.](https://intl.cloud.tencent.com/document/product/1108/42284)
- Only custom event buses can be created.
- 4. Click the created event bus, and you can configure an event connector as shown below:

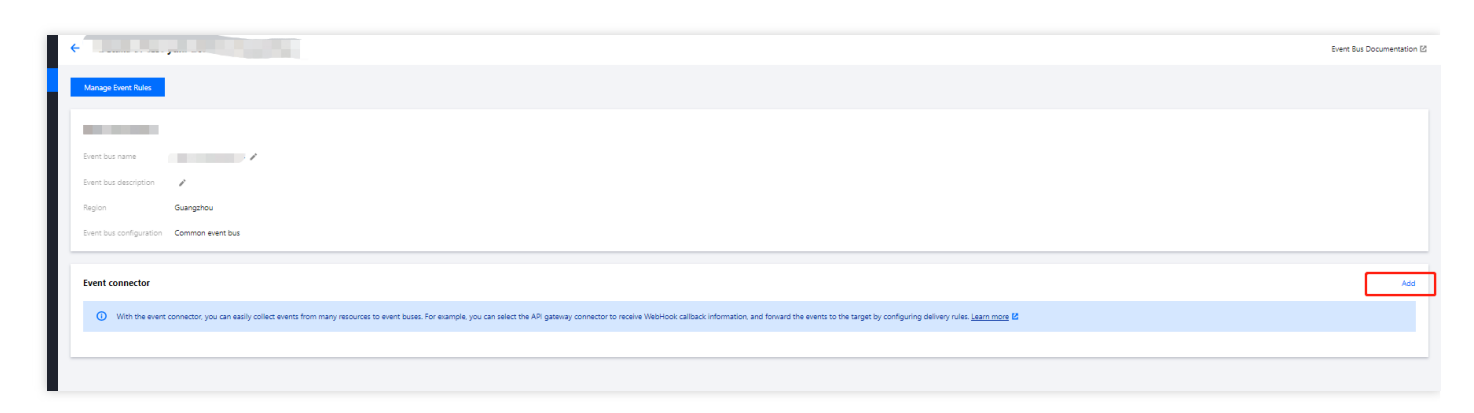

5. In the **Create Event Bus Connector** pop-up window, you can select different event sources in **Connector Type**.

Note: For more information on how to configure a connector, see [here](https://intl.cloud.tencent.com/document/product/1108/42277).

6. After completing the connector configuration, click **Submit**.

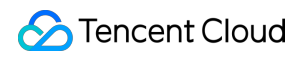

Note:

If you want to cancel creation, click **Cancel**.

# <span id="page-6-0"></span>Managing Event Bus

Last updated:2021-12-24 11:44:42

This document describes how to view, edit, delete, and send messages to an event bus.

### **Prerequisites**

You have [created](https://intl.cloud.tencent.com/document/product/1108/42285) an event bus.

### **Directions**

### **Viewing event bus**

You can view the details of an event bus as follows:

- 1. Log in to the [EventBridge](https://console.intl.cloud.tencent.com/eb/) console.
- 2. In the drop-down list at the top of the page, select a region.
- 3. In the event bus list, click the target event bus.
- 4. The event bus page displays event bus information such as event bus name, ID, region, description, and configuration

### **Editing event bus**

- 1. Log in to the [EventBridge](https://console.intl.cloud.tencent.com/eb/) console.
- 2. In the drop-down list at the top of the page, select a region.
- 3. In the event bus list, click the target event bus.
- 4. The event bus page displays the editable content such as event bus name and description

### **Deleting event bus**

- 1. Log in to the [EventBridge](https://console.intl.cloud.tencent.com/eb/) console.
- 2. In the drop-down list at the top of the page, select a region.
- 3. In the event bus list, find the target event bus and click **Delete** in the **Operation** column on the right
- 4. In the pop-up window, click **OK**.

### **Sending message to event bus**

- 1. Log in to the [EventBridge](https://console.intl.cloud.tencent.com/eb/) console.
- 2. In the drop-down list at the top of the page, select a region.

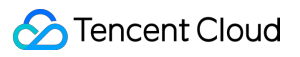

3. In the event list, select the event bus to which you want to send messages

4. Click **OK**.

# <span id="page-8-0"></span>Linkage Tracing

Last updated:2022-06-13 11:49:14

### Use Cases

With the event bus linkage tracing capability provided by EventBridge, you can view the details of each event delivered to EventBridge and the complete event processing linkage of the event in EventBridge, facilitating the tracking and management of each event.

### **Prerequisites**

The linkage tracing feature reports your event processing logs to a specified CLS logset and integrates the log content into the EventBridge console for you to search and view. To ensure normal use of the feature, check that you have activated the CLS service and created related service roles. For more information, see Permission [Description](https://intl.cloud.tencent.com/document/product/614/37888).

### Feature Description

### **Service dimension**

Event bus: You can configure and bind related linkage tracing feature configuration to event buses.

### **Reporting type**

### **Default delivery**

- Event logs are reported to the default logset of EventBridge, and EventBridge automatically configures a default index for the logset.
- Data in the logset is stored for three days by default.
- Logs of all basic events are reported, including logs of Tencent Cloud service alarm events and rule-matched custom event logs that fail to be delivered to targets.

### **Custom delivery**

- Event logs are delivered to a custom logset. In this case, you need to enable **full-text index**.
- You can select an appropriate delivery scheme according to your business requirements. Supported delivery schemes are as follows:
	- After successful event rule matching, report all delivery logs (including successful and failed delivery logs).
	- After successful event rule matching, report only failed delivery logs.
- After successful event rule matching, report only successful delivery logs.
- After successful event rule matching, report all delivery logs (including successful and failed delivery logs) and event rule matching failure logs.
- After successful event rule matching, report only failed delivery logs and event rule matching failure logs.
- o After successful event rule matching, report only successful delivery logs and event rule matching failure logs.

#### **Remarks**

- For a single event ID, if rule matching fails and related delivery is enabled, report a failure log.
- For a single event ID, if rule matching is successful, the delivery result (success or failure) will be reported in the target dimension.
- If a log fails to be reported to CLS (due to a platform error, limit exceeding error, or other causes), the log will be discarded.

### **Directions**

### **Creation process**

- 1. Log in to the [EventBridge](https://console.intl.cloud.tencent.com/eb/) console and select **Event Bus** on the left sidebar.
- 2. Choose **Create event bus**. When creating an event bus, you can configure the event reporting method. You can select **Default**, **Custom**, or **Enable later** as needed.
- 3. After creating the event bus, you need to bind an event source connector as needed. On the event bus details page, click **Manage Event Rules** to enter the event rule page.

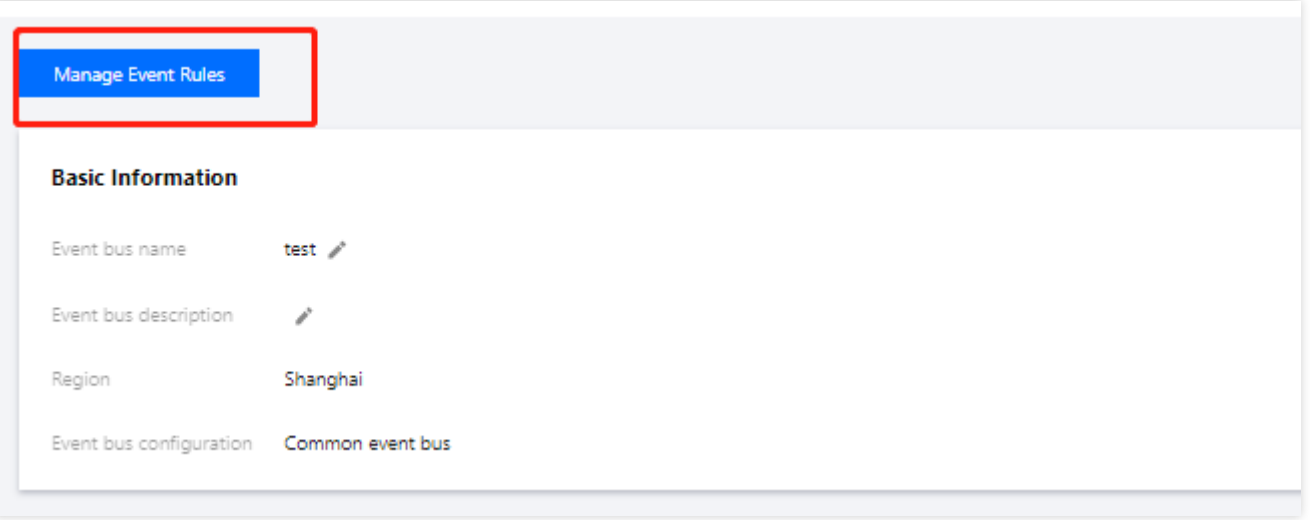

4. Click **Create event rule**. On the page displayed, enter information as prompted to complete rule and target binding as needed.

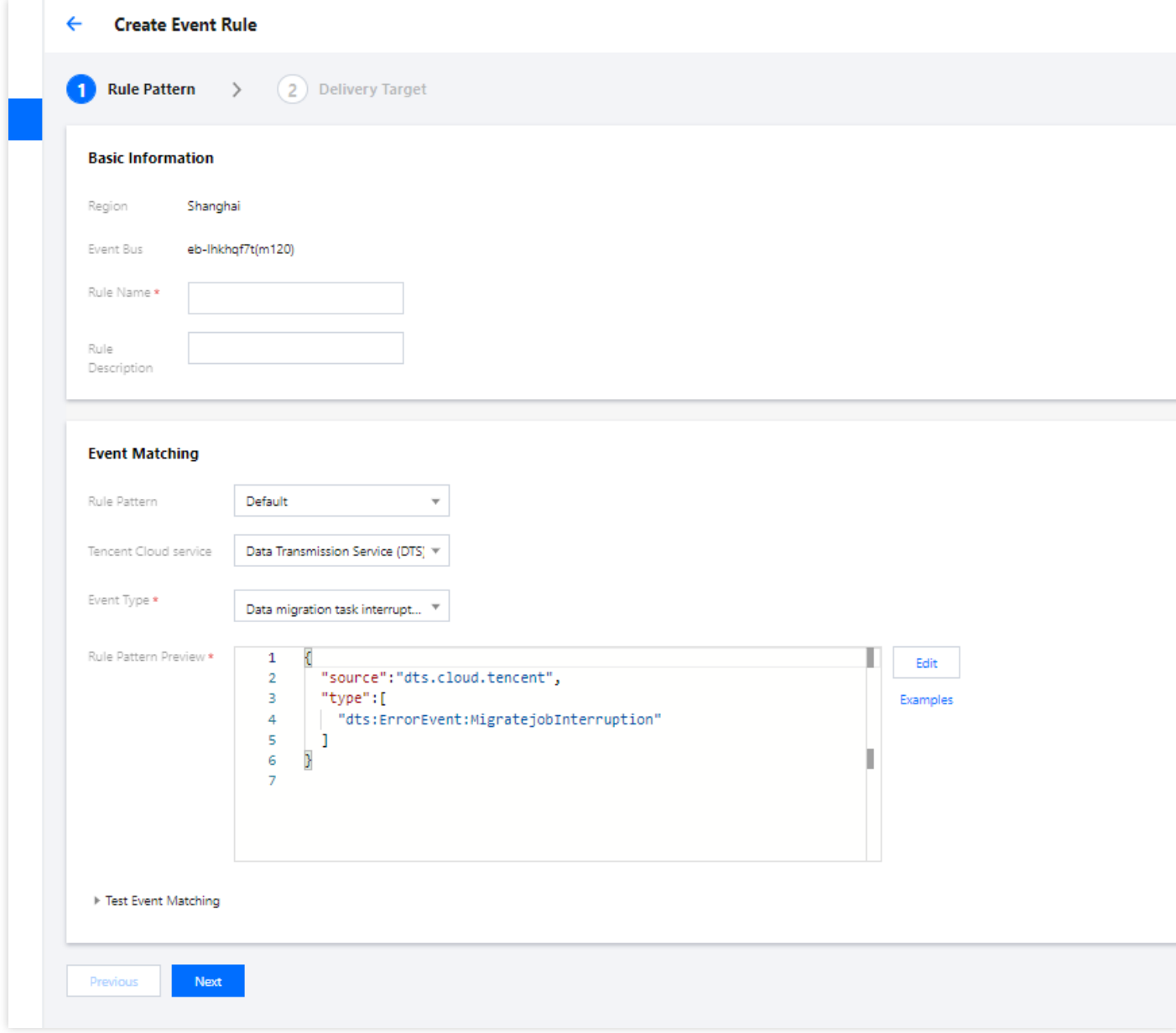

5. Click **OK**. After the creation is completed, send an event, and you can view the corresponding log on the **Query events** tab page on the event bus details page.

### **Log search**

m.

On the event query page, you can filter and search logs in a number of ways, as described below.

#### **Tencent Cloud service event bus**

- 1. Log in to the [EventBridge](https://console.intl.cloud.tencent.com/eb/) console and select **Event Bus** on the left sidebar.
- 2. Click the event bus name to enter the event bus event query page.

You can set fields to filter logs.

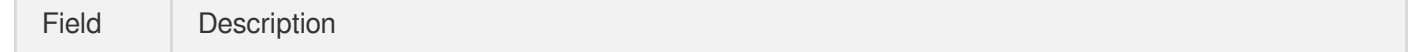

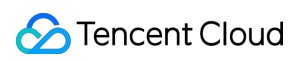

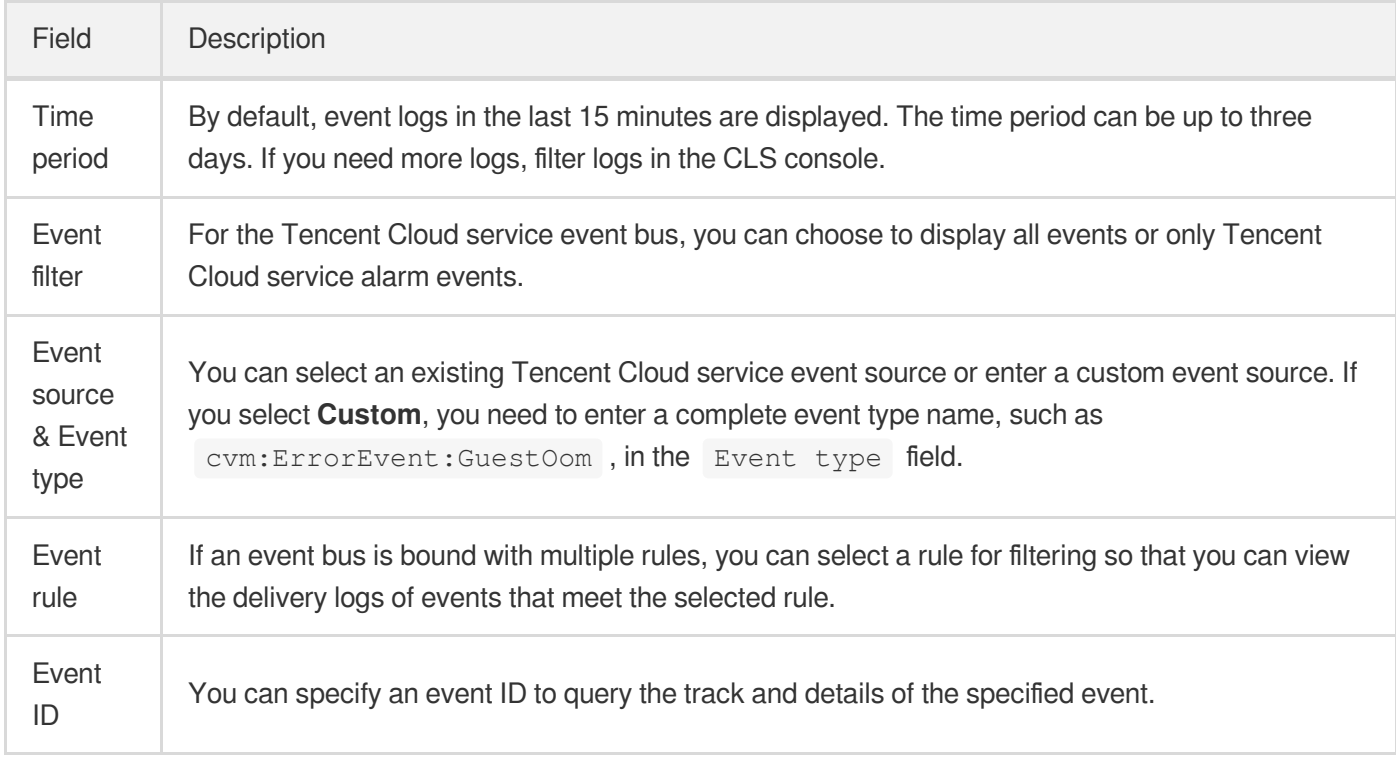

#### **Custom event bus**

- 1. Log in to the [EventBridge](https://console.intl.cloud.tencent.com/eb/) console and select **Event Bus** on the left sidebar.
- 2. Click the event bus name to enter the event bus event query page.

You can set fields to filter logs.

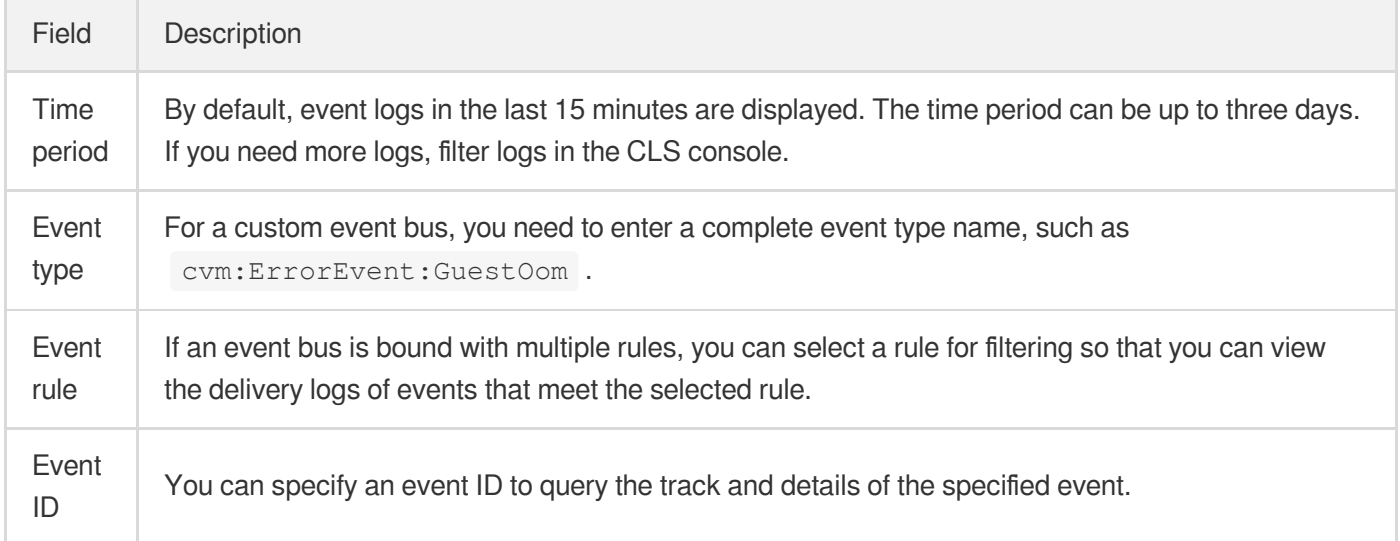

### **Event details**

- 1. Log in to the [EventBridge](https://console.intl.cloud.tencent.com/eb/) console and select **Event Bus** on the left sidebar.
- 2. Click the event bus name to enter the event bus event query page. Click **View details** in the event list. Then you can see the complete content, delivery result, time elapsed, and other detailed information of the event.
- The time elapsed is the result of **the target delivery time minus the time when the event reaches the event bus**. If a retry occurs due to a delivery failure, the retry interval is added to the time elapsed.
- For the tracing records of the same event under the same rule, up to 10 result records (the first five and last five records) are displayed.

### Free Tier

The linkage tracing capability itself is not charged. However, because logs are reported to CLS and CLS is billed separately, certain fees may incur. For the billing method details, see the CLS billing [overview](https://intl.cloud.tencent.com/document/product/614/37509). To minimize usage costs for users, EventBridge provides a free quota of 30-day storage for 1 GB of data for the **default EventBridge logset**. The quota details are as follows:

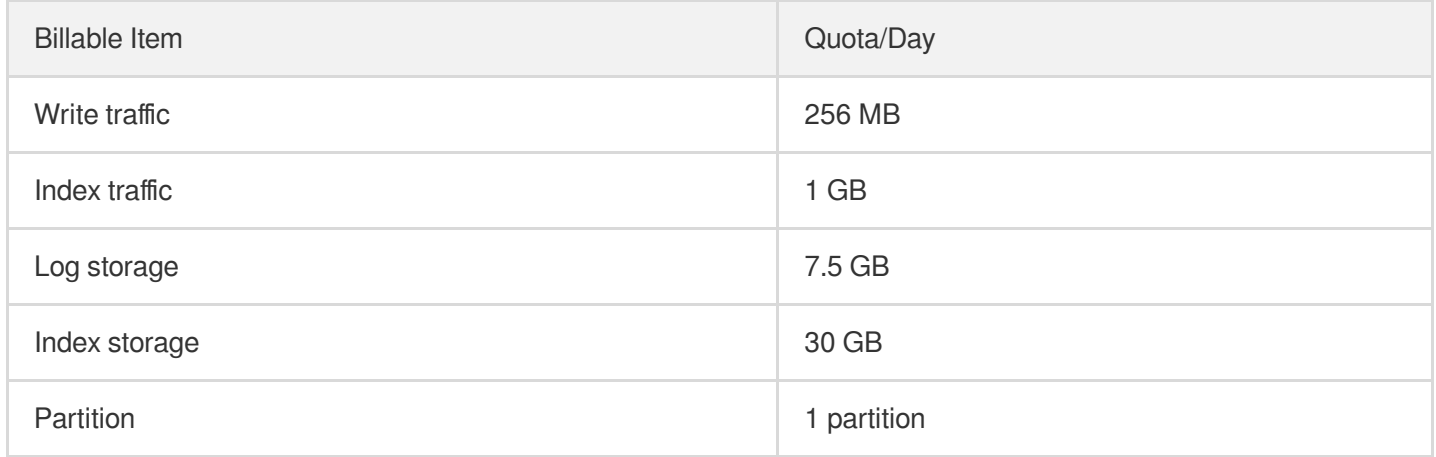

This free quota is exclusive for EventBridge's default logset. The fee deduction sequence is as follows: **Global default free quota > Free quota exclusive for EventBridge's default logset > Normal pay-as-you-go fee deduction**.